# **Guía de Inicio Rápido Express**

Las siguientes secciones proporcionan instrucciones para instalar y usar el software Express.

# **CONTENIDO**

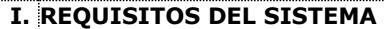

**II. REQUISITOS DE INSTALACIÓN**

**III. INSTALAR EL SOFTWARE EXPRESS**

**IV. CONSIDERACIONES POSTERIORES A LA INSTALACIÓN**

### **V.INICIAR LA COMMCELL CONSOLE**

**VI. CONFIGURAR UN DESTINO DE COPIA DE SEGURIDAD MEDIANTE EL ASISTENTE DE OPERACIONES EZ**

**VII. COMPROBAR EL ESTADO DEL DISPOSITIVO MEDIANTE EL ASISTENTE DE OPERACIONES EZ**

### **VIII. CREAR UNA BIBLIOTECA DE DISCOS HABILITADA PARA LA ELIMINACIÓN DE DUPLICACIÓN MEDIANTE EL ASISTENTE DE OPERACIONES EZ**

**IX. EJECUTAR UNA COPIA DE SEGURIDAD MEDIANTE EL ASISTENTE DE OPERACIONES EZ**

**X.VER EL HISTORIAL DE COPIAS DE SEGURIDAD MEDIANTE LA COMMCELL CONSOLE**

**XI. BUSCAR Y RESTAURAR DATOS MEDIANTE EL ASISTENTE DE OPERACIONES EZ**

**XII. INSTALAR EL SOFTWARE MEDIANTE EL ASISTENTE DE OPERACIONES EZ**

### **XIII. MOSTRAR EL ASISTENTE DE OPERACIONES EZ**

# **XIV. Y A CONTINUACIÓN...**

**XV. COMPATIBILIDAD DE LA VERSIÓN DEL SOFTWARE EXPRESS**

**XVI. DESINSTALAR EL SOFTWARE EXPRESS**

### **I. REQUISITOS DEL SISTEMA**

A continuación se muestran los requisitos mínimos para usar esta versión del software Express:

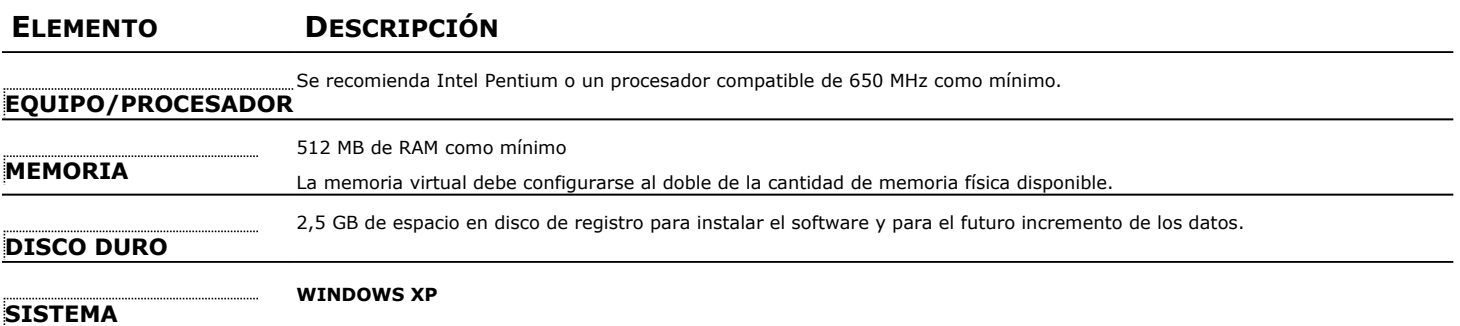

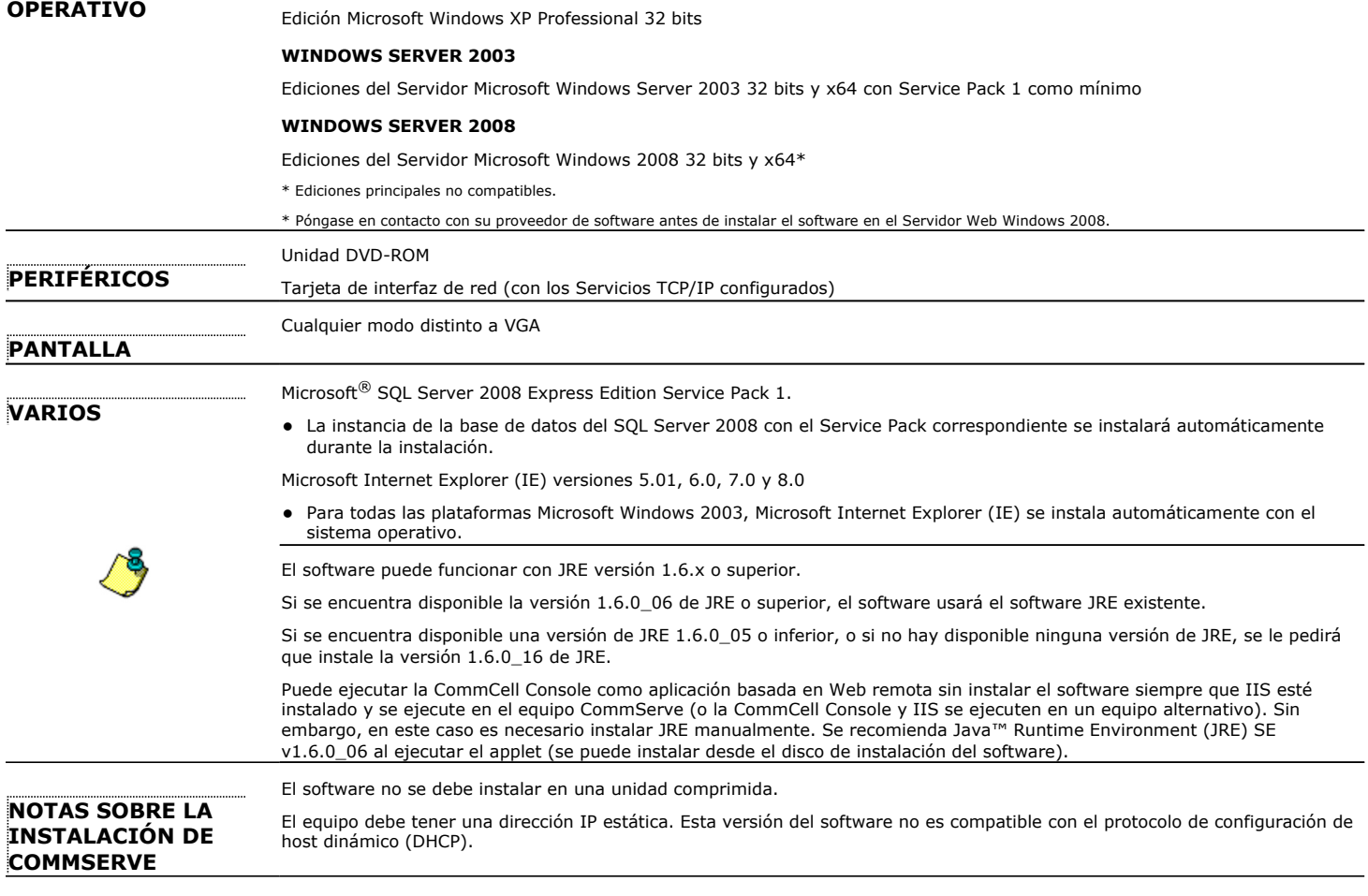

# **II. REQUISITOS DE INSTALACIÓN**

- z Inicie sesión en el equipo como **Administrador** local o como miembro del grupo de **Administradores** en ese equipo.
- z Cierre todas las aplicaciones y deshabilite cualquier programa que se ejecute automáticamente, incluyendo antivirus, protectores de pantalla y utilidades del sistema operativo. Algunos de los programas, incluidos muchos programas antivirus, pueden ejecutarse como servicio. Detenga y deshabilite dichos servicios antes de comenzar. Puede rehabilitarlos después de la instalación.
- z Este procedimiento describe los pasos necesarios para realizar una **Instalación estándar**, que incluye la instalación de CommServe, la CommCell Console, MediaAgent, y el Agente de *i*DataAgent del sistema de archivos. Si opta por realizar la **Instalación personalizada**, que permite instalar componentes adicionales, pueden variar los pasos del proceso de instalación.

# **III. INSTALAR EL SOFTWARE EXPRESS**

Inserte el CD con la etiqueta **nº 1** en la unidad de CD-ROM o DVD-ROM.

Si el programa de instalación no se inicia automáticamente:

- z Haga clic en el botón **Iniciar** de la barra de tareas de Windows, y luego haga clic en **Ejecutar**.
- z Desplácese hasta la unidad de CD-ROM o DVD-ROM, seleccione **Setup.exe**, haga clic en **Abrir**, luego haga clic en **OK**.
- **1.** Elija el idioma que desea usar durante la instalación. Haga clic en la flecha hacia abajo, seleccione el idioma que desea en la lista desplegable y haga clic en **Siguiente** para continuar.
- **2.** Seleccione la opción para crear un nuevo CommCell.
- **3.** Lea la pantalla de Bienvenida.

Haga clic en **Siguiente** para continuar si no se está ejecutando ninguna otra aplicación.

**4.** Lea la advertencia del software de detección de virus.

Haga clic en **OK** para continuar si el software de virus está deshabilitado.

**5.** Lea el contrato de licencia, luego seleccione **Acepto los términos del contrato de licencia**.

Haga clic en **Siguiente** para continuar.

**6.** Haga clic en **Sí** para configurar los privilegios requeridos para el grupo de administradores local.

#### **NOTAS**

- Esta opción solamente aparecerá si la cuenta del usuario de Windows utilizada para instalar el software no tiene los derechos de administrador requeridos (p. ej., si el sistema operativo se acaba de instalar.)
- **·** Si elige hacer clic en Sí, el programa de instalación asignará automáticamente los derechos requeridos a su cuenta. Es posible que se le pida que cierre la sesión y vuelva a iniciarla para continuar con la instalación.
- z Si elige hacer clic en **No**, la instalación se anulará.
- Se le pedirá al final de la instalación que decida si desea que estos privilegios sean revocados.
- **7.** Si desea configurar este equipo como destino de almacenamiento, seleccione la opción correspondiente. Si no, deje la opción en blanco.

Haga clic en **Siguiente** para continuar.

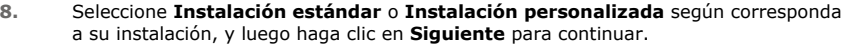

**9.** Si corresponde, seleccione los componentes que desea instalar, luego haga clic en **Siguiente** para continuar.

#### **NOTAS**

- La pantalla que se muestre puede ser diferente a la de este ejemplo.
- Si opta por instalar componentes adicionales, se le solicitará que ejecute pasos adicionales al configurar los componentes que elija.

**10.** Haga clic en **OK** para instalar Microsoft .NET Framework.

#### **NOTAS**

z Esta opción sólo aparecerá si Microsoft .NET Framework no se encuentra instalado en este equipo.

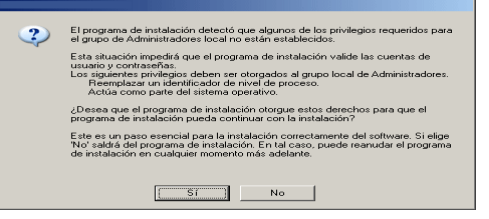

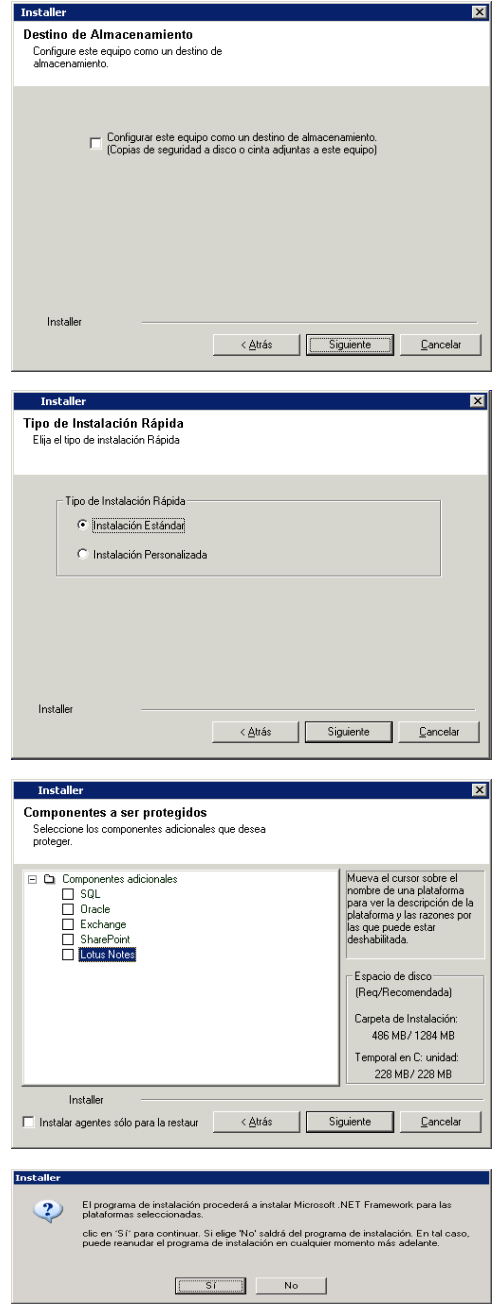

**11.** Es posible que aparezca un mensaje en el que se le pida que reinicie el sistema. Si es Intaler así, seleccione una de las siguientes opciones: z **Reiniciar ahora** Si se muestra esta opción, el programa de instalación habrá encontrado archivos - El programa de instalación procederá a instalar Microsoft .NET Framework para las platatornas seleccionadas. requeridos por el software que están en uso y deben ser reemplazados. Reinicie el equipo en este momento. El programa de instalación continuará automáticamente después del reinicio. clic en Si' para continuar. Si elige No'saldrà del programa de instalación. En tal caso, puede reamda el programa de instalación en cualquier nomento nás adelante. z **Salir de la instalación** Si desea salir del programa de instalación, haga clic en **Salir de la instalación**. **12.** Haga clic en **Sí** para configurar una instancia dedicada de Microsoft SQL Server para Inctaller el CommServe Server. El Programa de Instalación instalará ahora una instancia dedicada del Motor de Base de<br>Datos, Este proceso podría tomar algún tiempo. Haga clic en 'Sí' para continuar.  $\boldsymbol{v}$ **NOTAS** Este es un paso esencial para la instalación correctamente del software. Si elige "No"<br>saldrá del programa de instalación. En tal caso, puede reanudar el programa de<br>instalación en cualquier momento más adelante. z Este aviso sólo se mostrará si la instancia de la base de datos del SQL Server no está instalada en este equipo.  $\overline{\mathsf{S}^2}$ mi l No **El Si hace clic en No. se cerrará el programa de instalación. 13.** Escriba la ruta de instalación del motor de la base de datos. Ruta de instalación del motor de base de **NOTAS latos**<br>Por favor proporcione la ubicación donde se instalará<br>el motor de la base de datos. • Esta es la ubicación donde desea instalar las bases de datos del sistema Microsoft SQL Server. .<br>Haga clic en SIGUIENTE para aceptar la ubicación predeterminada, o haga clic en<br>Examinar para elegir una ubicación alternativa. • Si planea hacer copias de seguridad habilitadas por VSS en el equipo de CommServe, se recomienda que no se instale la base de datos de CommServe en Ruta de instalación del motor de base de datos: la unidad del sistema. Las restauraciones VSS podrían causar problemas de restauración del estado del sistema. E:\MSSQL2008 Examinar. Haga clic en **Examinar** para cambiar de directorio. Lista de Unidade: Espacio Requerido / Recomendado Haga clic en **Siguiente** para continuar. E: 17343 MB ⊡ 1024 MB / 1024 MB El programa de instalación instala la instancia de la base de datos. < Atrás Siguiente | Cancelar **14.** Si es necesario, seleccione esta opción para descargar vía FTP e instalar **Tostaller** ात्र automáticamente actualizaciones de software. Opciones de Actualizaciones Automáticas ponon de Trouvant aononco Trucomatica<br>Elija si desea descargar e instalar actualizaciones de<br>manera automática **NOTAS** Si no selecciona esta opción, puede programar dichas actualizaciones más tarde desde la CommCell Console.  $\overline{\blacktriangledown}$  Configurar actualizaciones automáticas Haga clic en **Siguiente** para continuar. Installe Siguiente Cancelar **15.** Seleccione **Agregar programas a la lista de exclusión del Firewall de Windows**  $x1$ si desea agregar programas y servicios de CommCell a la lista de exclusión del Lista de exclusión del Firewall de **Mind** Firewall de Windows. Permitir a los programas comunicarse a través del:<br>Firemal de Windows **NOTAS:** El Firewall de Windows está DESACTIVADO • Si el Firewall de Windows está habilitado en el equipo, esta opción se selecciona de forma predeterminada y se debe habilitar para continuar con la instalación. Añadir programas a la lista de exclusión del Firewall de Windows • Si el Firewall de Windows está deshabilitado en el equipo, puede seleccionar esta Si planea usar el Firewall de Windows, se recomienda añadir los programas de software a la opción para agregar los programas y servicios para las operaciones habilitadas de CommCell en el servidor de seguridad, si se habilita éste más tarde. Puede seleccionar esta opción durante la instalación o agregar los programas y servicios tras la instalación. Para agregar los programas y servicios después de la instalación, consulte Configurar el Firewall de Windows para permitir la comunicación CommCell.

Installe

Haga clic en **Siguiente** para continuar.

**16.** Seleccione **Descargar paquetes de actualización más recientes** para descargar e instalar automáticamente los Service Packs más recientes y posteriores, si se puede aplicar, al final de la instalación de este agente.

< Atrás (Siguiente > ) Cancelar

#### Guía de Inicio Rápido Express

#### **NOTAS** Descargar e instalar los paquetes más recient ecremtes<br>Descargar e instalar el Service Pack más reciente y el<br>Service Pack posterior del sitio Web del proveedor de • Es necesario disponer de conexión a Internet para descargar las actualizaciones. Las actualizaciones se descargan en el siguiente directorio: /Base/Temp/DownloadedPacks. Se inician en segundo plano y se instalan de manera automática en la primera Descargar paquetes e instalar instancia. segúrese de tener conexión a Internet en este momento. En función de la velocidad de<br>escarga, este proceso puede tardar algún tiempo. Haga clic en **Siguiente** para continuar. Installer  $\langle \Delta \mathsf{tr} \hat{\mathsf{a}}$ s Siguiente Cancelar **17.** Especifique la ubicación donde desea instalar el software. Carpeta de destino **NOTAS** Seleccione la carpeta de destino para instalar los<br>archivos de programa.  $\bullet$  No instale el software en una unidad de red asignada.  $\bullet$  No utilice los siguientes caracteres al especificar la ruta de destino: Haga clic en SIGUIENTE para aceptar la ubicación predete<br>Examinar para elegir una ubicación alternativa. sda, o haga clic er / : \* ? " < > | ! ; @ ^ ] Se recomienda utilizar sólo caracteres alfanuméricos. .<br>- Carneta de destino: Haga clic en **Examinar** para cambiar de directorio. Examinar Haga clic en **Siguiente** para continuar. Lista de Unidades Espacio Requerido / Recomendado  $C: 2468 MB$  $\overline{\mathbf{r}}$ 670 MB / 1182 MB Cancelar < Atrás Siguiente **18.** Haga clic en **Habilitar verificación de contraseña para CommCell** para habilitar una contraseña y haga clic en **Siguiente** para continuar. Si no desea una contraseña Cuenta de administrador La información de Cuenta de Administrador puede ser<br>utilizada para registrarse en la Consola CommCell. para abrir la CommCell Console, haga clic en **Siguiente** para continuar. **NOTAS** • Este nombre de usuario y contraseña se utiliza para conectarse a la CommCell Console – la interfaz de usuario gráfica (GUI) usada para iniciar copias de Nombre de usuario seguridad, restauraciones y otras funciones relacionadas en el equipo. admin · Si introduce una contraseña, anote este nombre de usuario y contraseña. Le Escriba Contraseña: resultará útil más adelante cuando abra la CommCell Console. Confirmar contraseña Installer < <u>A</u>trás Siguiente Cancelar Installer **19.** Seleccione la opción **Configurar caché de software** para descargar las  $\overline{\mathbf{x}}$ Configuración de la caché de software actualizaciones de software automáticamente. **.ontiguración de la cache de software**<br>Las opciones requieren la instalación de la caché de<br>software Seleccione **Programar descarga FTP de actualizaciones automáticas** para programar la descarga automática vía FTP de actualizaciones de software. Seleccione "Instalar la caché de software" para que CommServe pueda insertar el<br>software en equipos remotos. Haga clic en **Siguiente** para continuar. IV Instalar la caché de software F Programación de Descarga FTP de Actualizaciones Automáticas Installe < <u>A</u>trás  $Square >$ **20.** Verifique el resumen de opciones seleccionadas.

#### **NOTAS**

z El **Resumen** mostrado en su pantalla será diferente a este ejemplo.

Haga clic en **Siguiente** para continuar o en **Atrás** para cambiar cualquiera de las opciones.

El programa de instalación empezará a copiar el software en el equipo. Este paso puede tardar varios minutos en completarse.

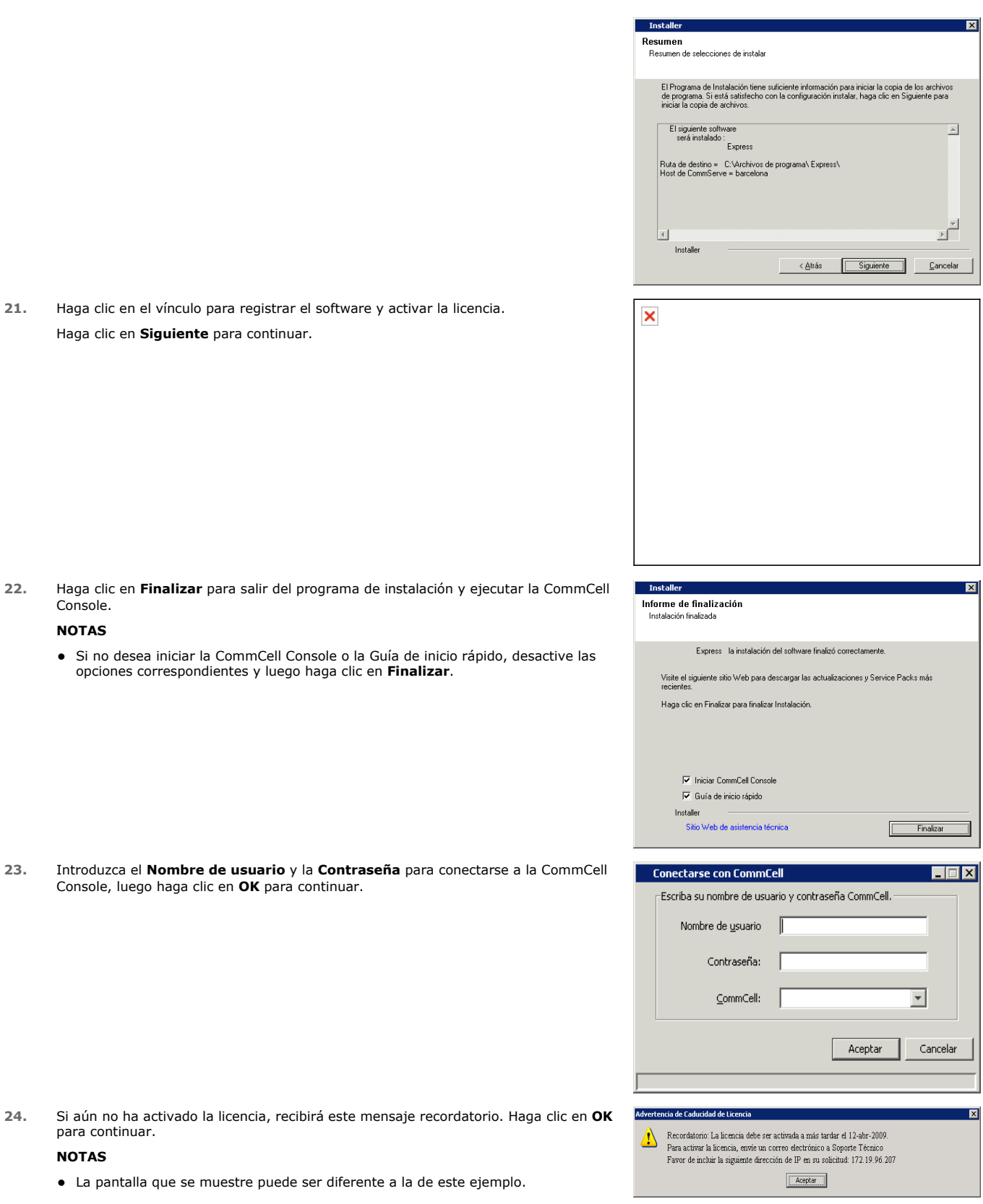

**25.** Se abrirá la CommCell Console.

## **NOTAS**

**NOTAS**

Console. **NOTAS**

• La pantalla que se muestre puede ser diferente a la de este ejemplo.

lar

 $\Box$ 

 $\overline{\mathbf{z}}$ 

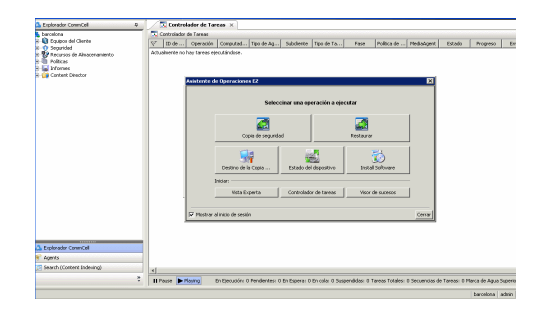

### **IV. CONSIDERACIONES POSTERIORES A LA INSTALACIÓN**

- · La instancia de la base de datos usada por el software requiere configuraciones específicas de SQL Server. Para verificar la siguiente configuración, observe las propiedades SQL con SQL Management Studio y ejecute el proceso almacenado en el sistema del SQL Server, el cual es sp\_helpsort.
- · Instale actualizaciones de versiones posteriores o Service Packs que puedan haber sido publicados después del lanzamiento del software. También puede habilitar **Actualizaciones automáticas** para la instalación rápida y fácil de actualizaciones en la CommCell. Consulte *Libros en línea*para obtener más información.
- z Cuando haya instalado el software, puede usar el Asistente de operaciones EZ junto con la CommCell Console para configurar los destinos de copias de seguridad y la rotación de cintas, y ejecutar sus primeras tareas de copia de seguridad, entre otras acciones, mediante los pasos descritos en las siguientes secciones.

# **V. INICIAR LA COMMCELL CONSOLE**

La CommCell Console es la interfaz de usuario gráfica que le ayuda a ejecutar copias de seguridad y restauraciones. Además, la CommCell Console también proporciona otras funciones para ayudarle a controlar y administrar los datos de copia de seguridad. La siguiente sección describe cómo abrir la CommCell Console.

- **1.** Inicie la CommCell Console desde el menú **Inicio | Programas**, o haciendo clic en el icono de la CommCell Console en su escritorio.
- **2.** Introduzca el **Nombre de usuario**, **Contraseña,** y nombre de CommCell al que desea conectarse.

Haga clic en **OK** para continuar.

**3.** Si aún no ha activado la licencia, recibirá un mensaje recordatorio. Haga clic en **OK** para continuar.

#### **NOTAS**

- La pantalla que se muestre puede ser diferente a la de este ejemplo.
- **4.** La CommCell Console se muestra con el **Asistente de operaciones EZ**.

#### Puede usar el **Asistente de operaciones EZ** para:

- configurar bibliotecas (destinos de copia de seguridad) y rotación de cintas
- $\bullet$  hacer copias de seguridad o restaurar sus datos
- seleccionar Vista experta, Visor de sucesos, o Controlador de tareas en la CommCell Console
- instalar el software desde CommCell Console
- ver estado del dispositivo

### **VI. CONFIGURAR UN DESTINO DE COPIA DE SEGURIDAD MEDIANTE EL ASISTENTE DE OPERACIONES EZ**

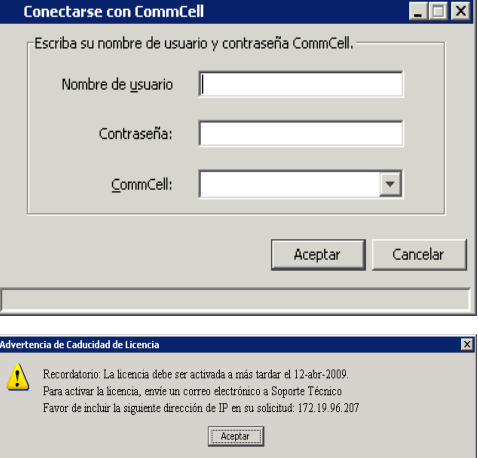

La siguiente sección describe cómo configurar un destino de copia de seguridad mediante el Asistente de operaciones EZ.

- 1. En el **Asistente de operaciones EZ,** haga clic en el botón **Destino de copia de seguridad**.
- 2. El **Asistente de operaciones EZ** le guiará a lo largo del proceso de configuración de bibliotecas y dispositivos en cinta/ópticos.
- 3. Después de introducir la información adecuada, revise sus selecciones en el cuadro de diálogo **Resumen**, luego haga clic en **Finalizar** para guardar los cambios o en **Atrás** para regresar al cuadro de diálogo anterior para cambiar alguna selección.

### **VII. COMPROBAR EL ESTADO DEL DISPOSITIVO MEDIANTE EL ASISTENTE DE OPERACIONES EZ**

La siguiente sección describe cómo comprobar el estado de un dispositivo mediante el Asistente de operaciones EZ.

- 1. En el **Asistente de operaciones EZ,** haga clic en el botón **Estado de copia de seguridad**.
- 2. En el cuadro de diálogo **Seleccionar una biblioteca**, elija una biblioteca (Cinta o Disco) para ver sus detalles.
- 3. Después de la selección, el estado de la biblioteca seleccionada se muestra en el campo **Estado**.

Si lo desea, puede ver y borrar el contenido de la cinta, así como optar por sobrescribir el medio en la siguiente copia de seguridad.

4. Haga clic en **OK**.

#### **NOTAS**

z Sólo se puede comprobar el estado del dispositivo mediante el Asistente de operaciones EZ para unidades independientes. Si desea comprobar el estado del dispositivo para cualquier otra biblioteca, puede hacerlo usando las opciones de Antigüedad de datos desde la copia de la política de almacenamiento. Para obtener más información acerca de Antigüedad de datos, consulte *Libros en línea*.

### **VIII. CREAR UNA BIBLIOTECA DE DISCOS HABILITADA PARA LA ELIMINACIÓN DE DUPLICACIÓN MEDIANTE EL ASISTENTE DE OPERACIONES EZ**

La siguiente sección describe cómo crear una biblioteca de discos con destinos de almacenamiento habilitados para la eliminación de duplicación mediante el Asistente de operaciones EZ.

- 1. En el **Asistente de operaciones EZ,** haga clic en el botón **Destino de copia de seguridad**.
- 2. Seleccione **Biblioteca de discos** como el tipo de configuración del dispositivo.
- 3. En el paso **Configuración de la biblioteca de discos**, seleccione la biblioteca de discos que desea usar y especifique la carpeta de destino de copia de seguridad. Si la carpeta de destino de copa de seguridad se encuentra en un recurso compartido de red, haga clic en **Editar** y escriba los detalles de la cuenta de usuario.
- 4. En el paso **Creación de la política de eliminación de duplicación**, haga clic en **Habilitar eliminación de duplicación** para proporcionar los siguientes detalles:
	- { Un MediaAgent para acceder al almacén de eliminación de duplicación
	- { Ubicación del almacén de eliminación de duplicación
- 5. En el paso **Escribir los parámetros de retención**, establezca la capacidad de espacio en disco para conservar las copias de seguridad y el periodo de retención.
- 6. En la pantalla **Resumen**, revise las opciones que ha seleccionado y haga clic en **Finalizar** para crear la biblioteca de discos habilitada para la eliminación de duplicación, o **Atrás** para volver al paso anterior para cambiar cualquiera de las selecciones.

### **IX. EJECUTAR UNA COPIA DE SEGURIDAD MEDIANTE EL ASISTENTE DE OPERACIONES EZ**

La siguiente sección describe cómo ejecutar una copia de seguridad EZ mediante el Asistente de operaciones EZ.

- 1. En el **Asistente de operaciones EZ,** haga clic en el botón **Copia de seguridad**.
- 2. El **Asistente de operaciones EZ** le guiará a lo largo del proceso de configuración de programaciones, opciones de copia de seguridad y alertas.
- 3. Después de introducir la información adecuada, revise sus selecciones en el cuadro de diálogo **Resumen**, luego haga clic en **Finalizar** para guardar los cambios o en **Atrás** para regresar al cuadro de diálogo anterior para cambiar alguna selección.
- 4. Al iniciar la copia de seguridad, puede realizar un seguimiento del progreso de la tarea en el Controlador de tareas.
- 5. Cuando el estado de la tarea en el Controlador de tareas cambie a Completada, la copia de seguridad ha finalizado.

# **X. VER EL HISTORIAL DE COPIAS DE SEGURIDAD MEDIANTE LA COMMCELL CONSOLE**

Después de ejecutar una copia de seguridad es posible que desee verificar los datos de la copia de seguridad. Puede hacerlo en el historial de copias de seguridad. La siguiente sección describe cómo ver el historial de copias de seguridad.

- 1. En el CommCell® Explorer, haga clic con el botón derecho en el subcliente **predeterminado** y luego haga clic en **Historial de copia de seguridad**. Se mostrará el cuadro de diálogo **Filtro del historial de copia de seguridad**.
- 2. Haga clic en **OK**.

La ventana **Historial de tareas de copias de seguridad** muestra la tarea de copia de seguridad ejecutada recientemente. (Una vez que comience a realizar copias de seguridad de forma habitual, se mostrará una lista de todas las tareas de copia de seguridad para el subcliente.) Al hacer clic con el botón derecho en una fila de la ventana **Historial de tareas de copia de seguridad**, se mostrará la siguiente información:

- { los archivos, de existir, a los cuales no se les pudo hacer copia de seguridad
- { detalles de la tarea de copia de seguridad
- { medios para la tarea de copia de seguridad
- { sucesos relacionados con la tarea de copia de seguridad
- { la lista de archivos a los que se les hizo copia de seguridad
- { archivos de registro

## **XI. BUSCAR Y RESTAURAR DATOS MEDIANTE EL ASISTENTE DE OPERACIONES EZ**

La siguiente sección describe cómo ejecutar una Restauración EZ mediante el Asistente de operaciones EZ.

- 1. En el **Asistente de operaciones EZ,** haga clic en el botón **Restaurar**.
- 2. El **Asistente de operaciones EZ** le guiará a lo largo del proceso de selección de opciones de búsqueda, opciones de sobrescritura de archivos y destinos de restauración.
- 3. Después de introducir la información adecuada, revise sus selecciones en el cuadro de diálogo **Resumen**, luego haga clic en **Finalizar** para guardar los cambios o en **Atrás** para regresar al cuadro de diálogo anterior para cambiar alguna selección.

### **XII. INSTALAR EL SOFTWARE MEDIANTE EL ASISTENTE DE OPERACIONES EZ**

La siguiente sección describe cómo instalar el software en equipos mediante el Asistente de operaciones EZ.

- 1. En el **Asistente de operaciones EZ,** haga clic en el botón **Instalar software**.
- 2. El **Asistente de instalación** le guiará por los pasos necesarios para instalar el software en los equipos de clientes.
- 3. Después de introducir la información necesaria, revise sus selecciones en el cuadro de diálogo **Resumen**, haga clic en **Finalizar** para guardar los cambios o en **Atrás** para regresar al cuadro de diálogo anterior para cambiar alguna selección.

# **XIII. MOSTRAR EL ASISTENTE DE OPERACIONES EZ**

Puede acceder al **Asistente de operaciones EZ** de las siguientes maneras:

**En la CommCell Console, haga clic en el botón Asistente de operaciones EZ** que se encuentra en la barra de herramientas, O BIEN

z En la CommCell Console, haga clic en **Herramientas**, luego en **Panel de control**, y luego haga doble clic en **Ventana de operación EZ**.

Se mostrará el **Asistente de operaciones EZ**.

# **XIV. Y A CONTINUACIÓN...**

Ha instalado el agente *i*DataAgent del sistema de archivos, MediaAgent y CommServe. También ha instalado la CommCell Console, que es la interfaz gráfica de usuario del software. También puede instalar uno o varios agentes en los equipos individuales de cliente para realizar operaciones de recuperación y protección de datos de aplicaciones o sistemas operativos específicos. Se pueden usar varios agentes para proteger todos los tipos de datos almacenados en un equipo. Consulte Compatibilidad de la versión del software Express a continuación para obtener información sobre los agentes compatibles con la versión Express del software.

La CommCell Console también proporciona un número de funciones que ayudan a recuperar y proteger datos, incluidas:

- z Programar copias de seguridad; consulte *Programación* en *Libros en línea*.
- z Configurar alertas; consulte *Alertas y supervisión* en *Libros en línea*.
- z Configurar bibliotecas; consulte *Configuración de bibliotecas y unidades* en *Libros en línea*.
- z Planear una recuperación ante desastre; consulte *Planificación de la recuperación ante desastre del CommServe para pequeñas empresas o sitios pequeños* en *Libros en línea*
- Y mucho más...

Para obtener una descripción general completa de una CommCell e instrucciones sobre cómo instalar el software en varios equipos, consulte *Para Empezar* en *Libros en línea.*

# **XV. COMPATIBILIDAD DE LA VERSIÓN DEL SOFTWARE EXPRESS**

Cada licencia le permite instalar y configurar los siguientes componentes en una CommCell:

- $\bullet$  15 clientes
- 1 MediaAgent
- $\bullet$  1 biblioteca

### **COMPONENTES COMPATIBLES**

Además de CommServe, la CommCell Console, MediaAgent y el agente *i*DataAgent del sistema de archivos, la versión Express del software también es compatible con los siguientes componentes:

- *i*DataAgent de Active Directory (incluye Active Directory Offline Mining)
- ContinuousDataReplicator
- z *i*DataAgents de Lotus Notes/Domino Server
- z *i*DataAgent del Macintosh File System
- Microsoft Data Protection Manager
- *i*DataAgents de Microsoft Exchange Server (incluye Exchange Offline Mining)
- z *i*DataAgent de Microsoft SharePoint Server (incluye SharePoint Offline Mining)
- z *i*DataAgents de Microsoft SQL Server
- Clientes NAS NDMP
- z *i*DataAgents de NetWare Server
- z *i*DataAgent de Novell GroupWise
- z *i*DataAgent de Oracle
- Servidor SRM
- z *i*DataAgent del Unix File System
- z *i*DataAgent de Virtual Server
- Agente de Workstation Backup

Consulte *Libros en línea* para obtener más información acerca de estos componentes.

#### **OTRAS CONSIDERACIONES SOBRE LA COMPATIBILIDAD**

Las siguientes operaciones no están disponibles en versiones Express del software:

- Prioridades de tarea
- Iniciar una tarea en estado Suspendido
- Políticas de programación
- Compartir unidad dinámica (DDS)
- Capacidad para crear más de un usuario o grupo de usuarios
- Copias de seguridad completas sintéticas
- Ventanas de operación
- Enumerar medios
- Borrar medios
- Programación de informes
- Calendario personalizado

Los siguientes informes no están disponibles en versiones Express del software:

- Capacidad de usuario
- Tareas en las copias de política de almacenamiento

# **XVI. DESINSTALAR EL SOFTWARE EXPRESS**

La siguiente sección describe cómo desinstalar el software Express de su equipo.

- 1. Haga clic en **Inicio**, **Panel de Control** y, a continuación, en **Añadir o eliminar programas**.
- 2. En el cuadro diálogo **Añadir o eliminar programas**, elimine los siguientes componentes en el orden mostrado a continuación; para ello, seleccione primero el componente y luego haga clic en **Eliminar**:
	- { Agente de *i* DataAgent del sistema de archivos (Instancia001)
	- { MediaAgent (Instancia001)
	- { CommCell Console para Java (Instancia001)
	- { CommServe (Instancia001)
- 3. De esta forma finaliza la desinstalación.

#### Volver al principio